## **الرد الجاهز**

تعمل الردود الجاهزة على تحسين إنتاجية الوكيل من خالل السماح له بتقديم ردود سريعة. حيث ستصبح الفرق أكثر استجابة للأسئلة الأكثر شيوعًا، وستكون جودة الردود أفضل لأنها ستكون أقل عرضة للأخطاء. يمكن أيضًا تخصيص رسائل القالب عن طريق إضافة المتغيرات الديناميكية التي سيتم تعيينها لجلسة الدردشة (على سبيل المثال، اسم الوكيل، واسم العميل، ورقم المهاتف، وما إلى ذلك).

يمكن للمستخدمين المسؤولين إنشاء ردود جاهزة وإضافة متغيرات ديناميكية وتعيين رسائل القالب على أساس الفريق.

في صفحة قائمة الردود الجاهزة، يمكن للمستخدم المسؤول:

- الحذف المجمع للرد الجاهز
- التعيين المجمع للردود الجاهزة إلى الفرق
- البحث بين قائمة الردود الجاهزة حسب اسم القالب أو الفرق المعينة
	- إنشاء رد جديد
	- فرز الردود الجاهزة حسب تاريخ اإلنشاء
		- عرض وتحرير الردود الجاهزة الحالية
			- حذف الرد الجاهز

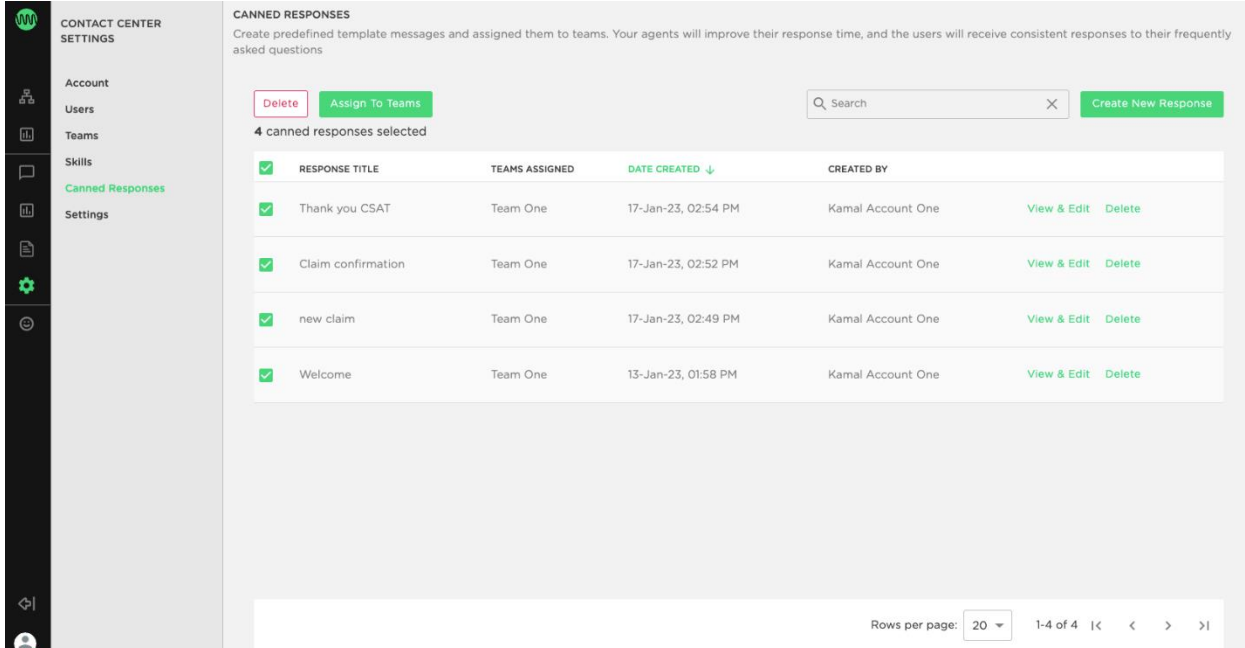

صفحة قائمة الردود الجاهزة

**إضافة رد جاهز جديد** 

إلضافة رد جاهز جديد

- .1 في صفحة قائمة القوالب، انقر فوق إنشاء رد جديد.
	- 2. عيّن عنوانًا إلى الرد الجاهز (حقل الزامي)
- 3. عيّن القالب الجديد لأي من الفرق الموجودة. (اختياري)
- 4. أضف النص إلى القالب ما يصل إلى 4000 حرف (حقل إلزامي)

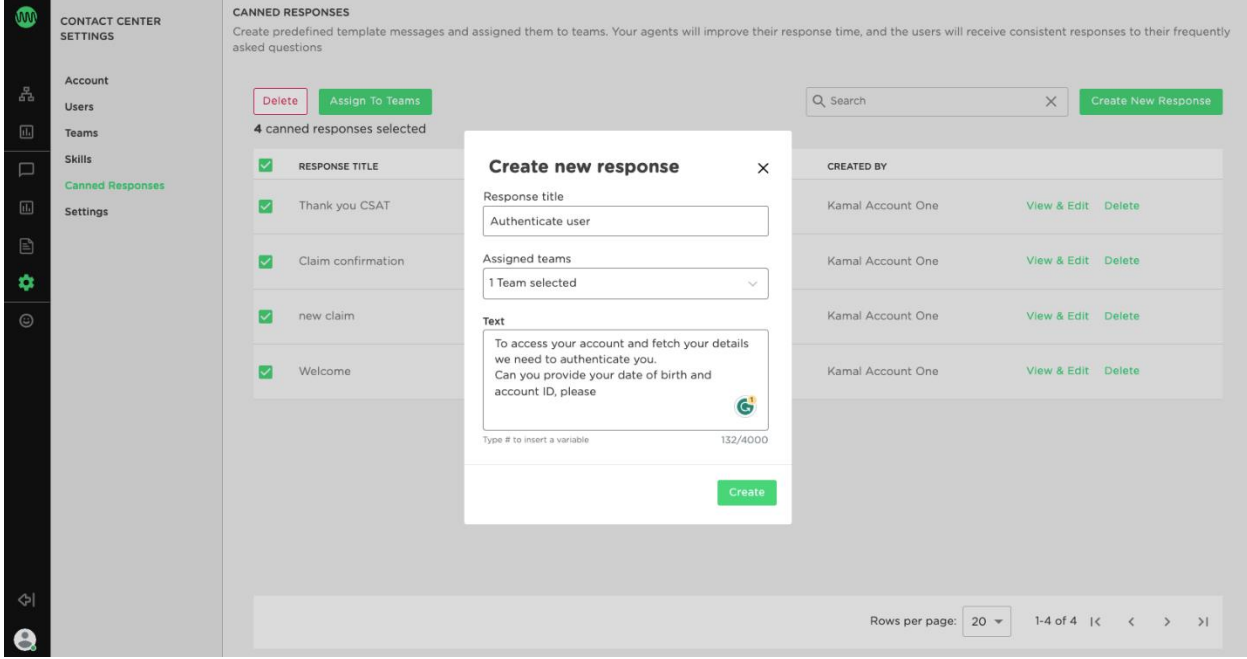

إنشاء رد جاهز جديد

# **إضافة المتغيرات إلى القالب**

يمكن إضافة المتغيرات إلى القالب لتخصيص الرسالة. عند إنشاء قالب، يتم دعم نوعين من المتغيرات:

### **المتغيرات المتعلقة بالمعلومات**

المتغيرات التي يتم تعيينها مع المعلومات المتعلقة بالمحادثة الحالية. سيتم ملء هذه المتغيرات تلقائيًا في محرر النصوص بمجرد قيام الوكيل بتحديد القالب.

يتم توضيح قائمة المتغيرات المتعلقة بجلسة الدردشة المتاحة أدناه:

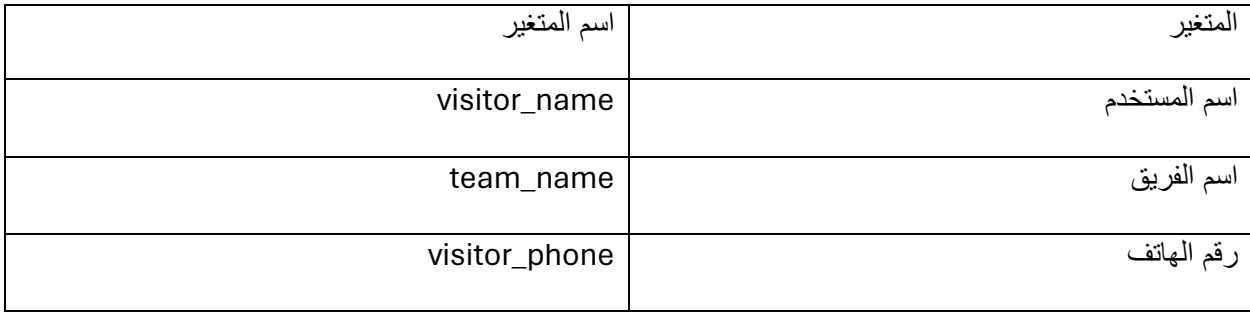

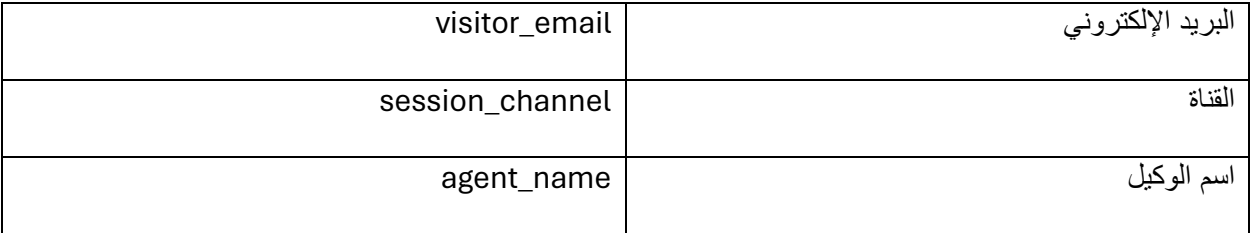

### **المتغيرات الخارجية**

المتغيرات الخارجية، التي سيقوم الوكيل بتعبئتها يدويًا قبل إرسال الرسالة إلى المستخدم. في هذه الحالة، سيكون إدخال المتغير بمثابة عالمة للوكيل، حتى يعرف مكان إدراج القيمة.

عند إنشاء رسالة القالب، أدرج المتغير باستخدام الرمز التالي #name\_variable# :

مالحظة

- يجب أن تبدأ المتغيرات وتنتهي بعالمة التجزئة.
- يجب أن تكون أسماء المتغيرات بدون مسافات.

#### **عرض وتحرير الرد الجاهز**

من خالل تحديد الخيار " عرض وتحرير" ، بجوار كل رد جاهز، سيتمكن المستخدمون المسؤولون من تحرير العنوان والفرق المعينة ونص القالب.

#### **حذف الرد الجاهز**

من خالل تحديد حذف بجوار الرد الجاهز، سيتم حذف القالب وإلغاء تعيينه.

**الحذف المجمع للردود الجاهزة** 

- 1. على الجانب الأيمن من صفحة قائمة الردود الجاهزة، حدد خانات الاختيار الموجودة بجوار القوالب التي تريد حذفها.
	- .2 في الجانب العلوي األيسر من الشاشة، انقر فوق حذف .

#### **التعيين المجمع للردود الجاهزة إلى الفرق**

- .1 حدد ردًا واحدًا أو عدة ردود جاهزة باستخدام خانة االختيار الموجودة بجوار القوالب التي تريد تعيينها لفريق واحد أو عدة فرق .
	- 2. انقر فوق الزر تعيين إلى الفرق الموجود في الجانب العلوي الأيسر من الشاشة
		- .3 من الشاشة المنبثقة، قم بتعيين الردود الجاهزة المحددة للفرق

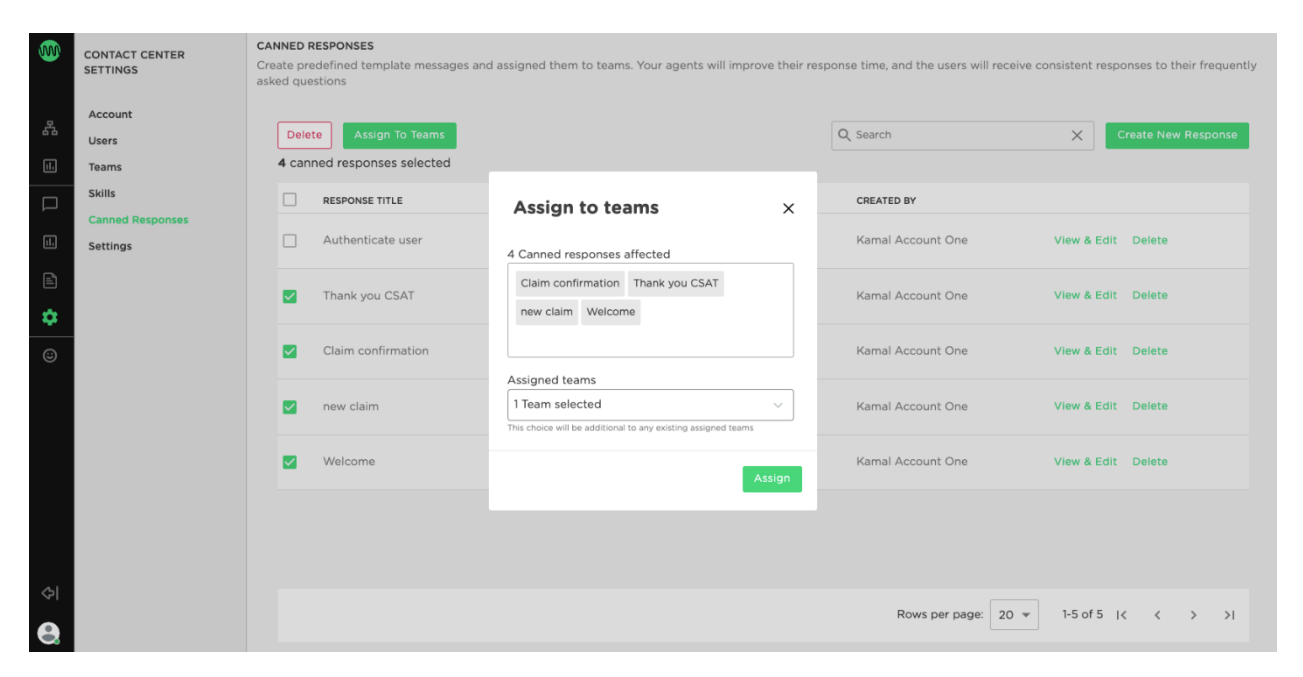

التعيين المجمع للردود الجاهزة إلى الفرق

محدّث منذ 5 أشهر